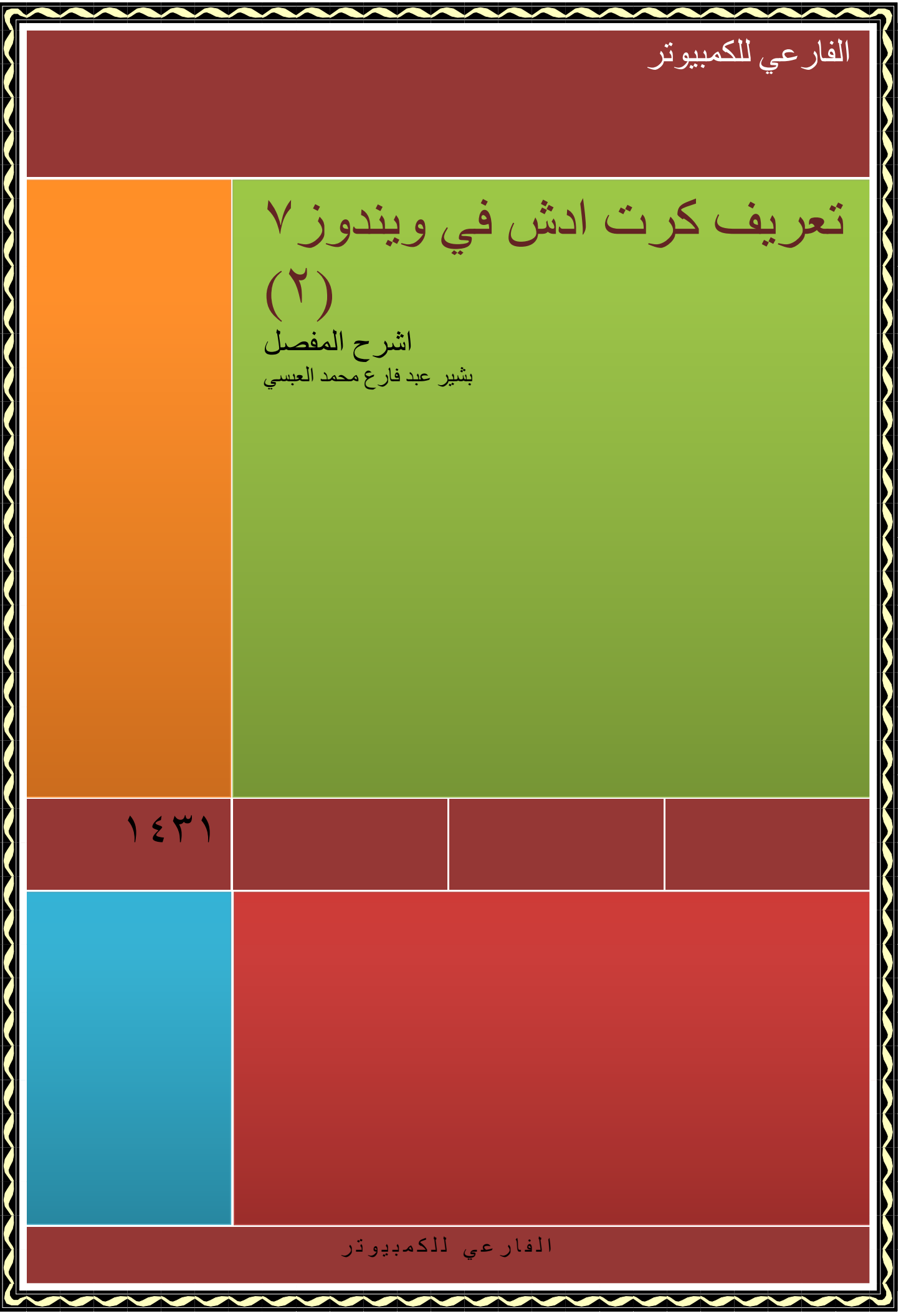

الفارعي مجمًّا و أحدث مقاطع الفيديو صیانئہ بر مجنّہ و ا basheer 2010.55% mail.com 00697 713243206

السلام علیكم ورحمة الله وبركاتھ ونصلي ونسلم على سیدنا و قداوتنا محمد صلى الله علیھ وسلم. (وما وتیتم من العلم الا قلیلا) اما بعد ،

نورد لكم ھذا اشرح لكیفیة تثبیت كرت ادش في ویندوز ٧ عبر برنامج ( 1.0 Pack Driver(من خلال اصور وھذه الطریقة مجربھ و مضمونھ .

اتبع الشرح بالصور

## **Driver Pack 1.0**

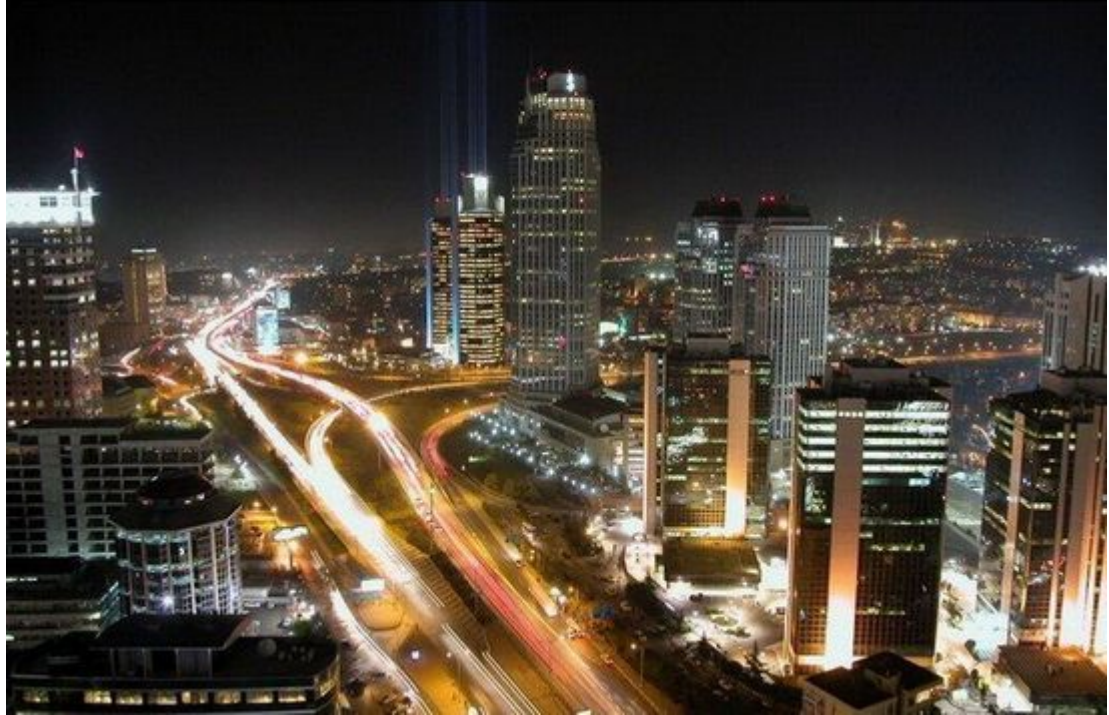

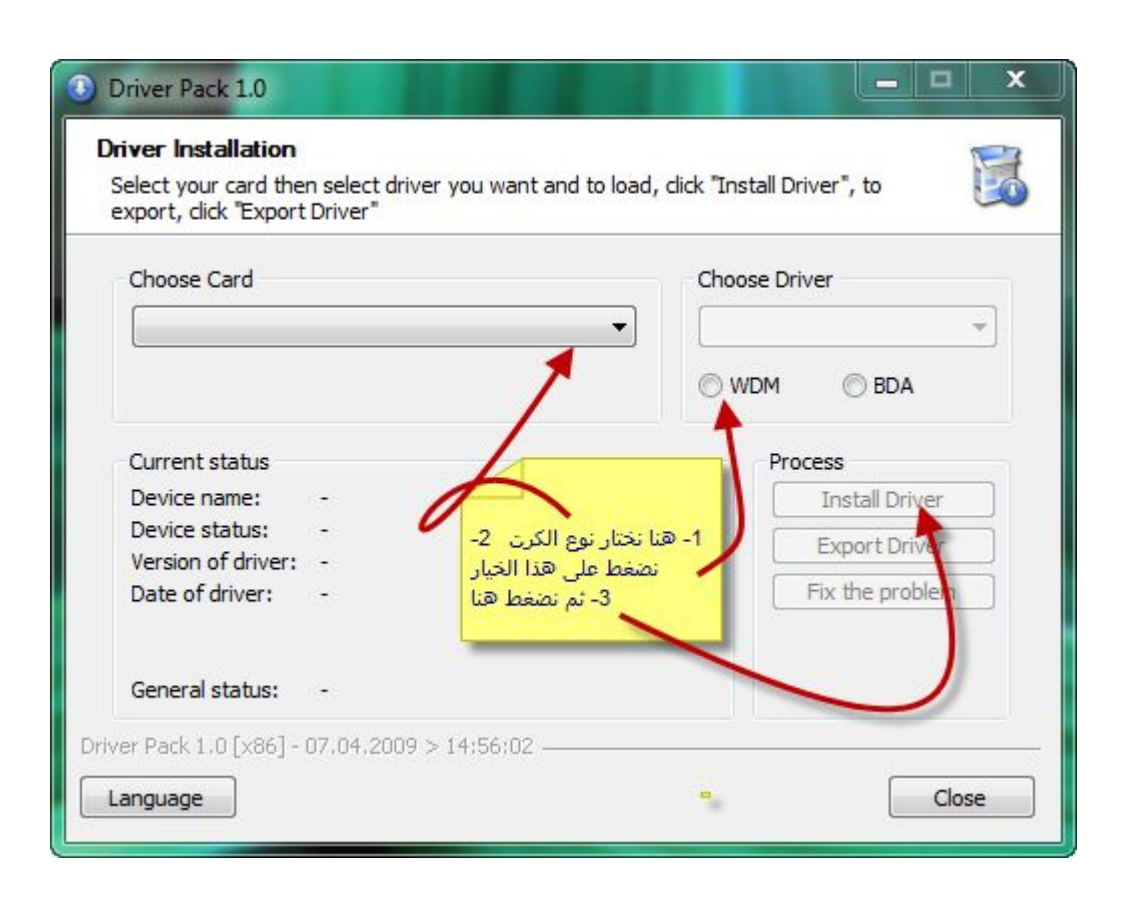

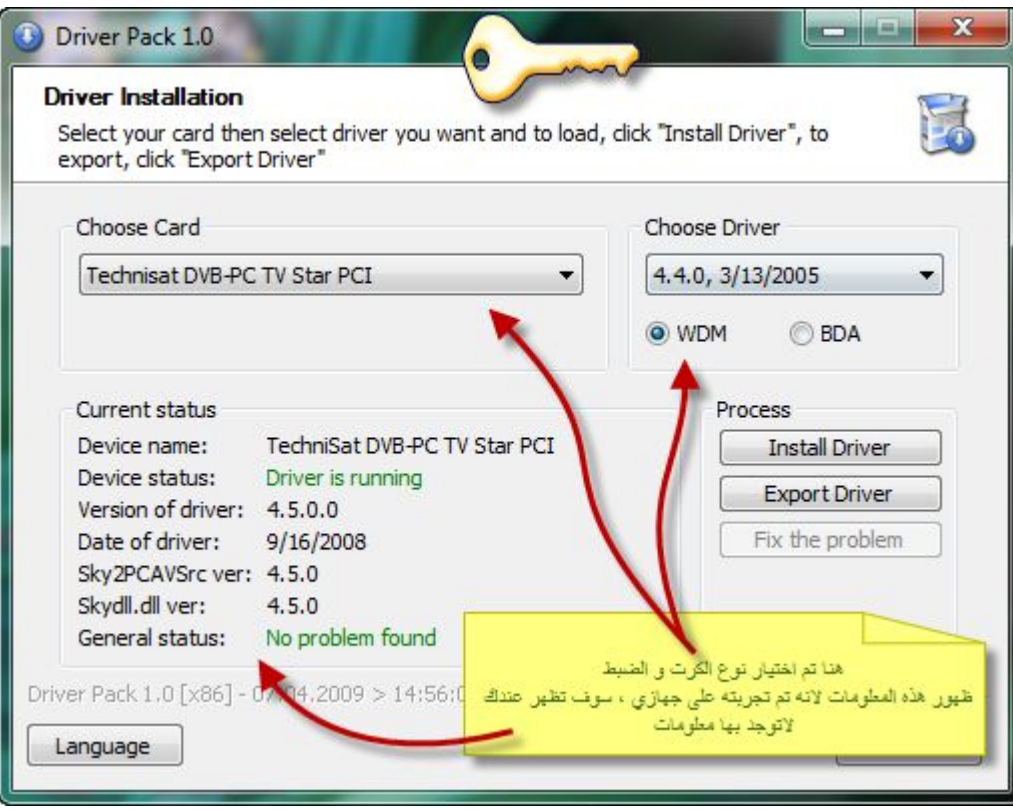

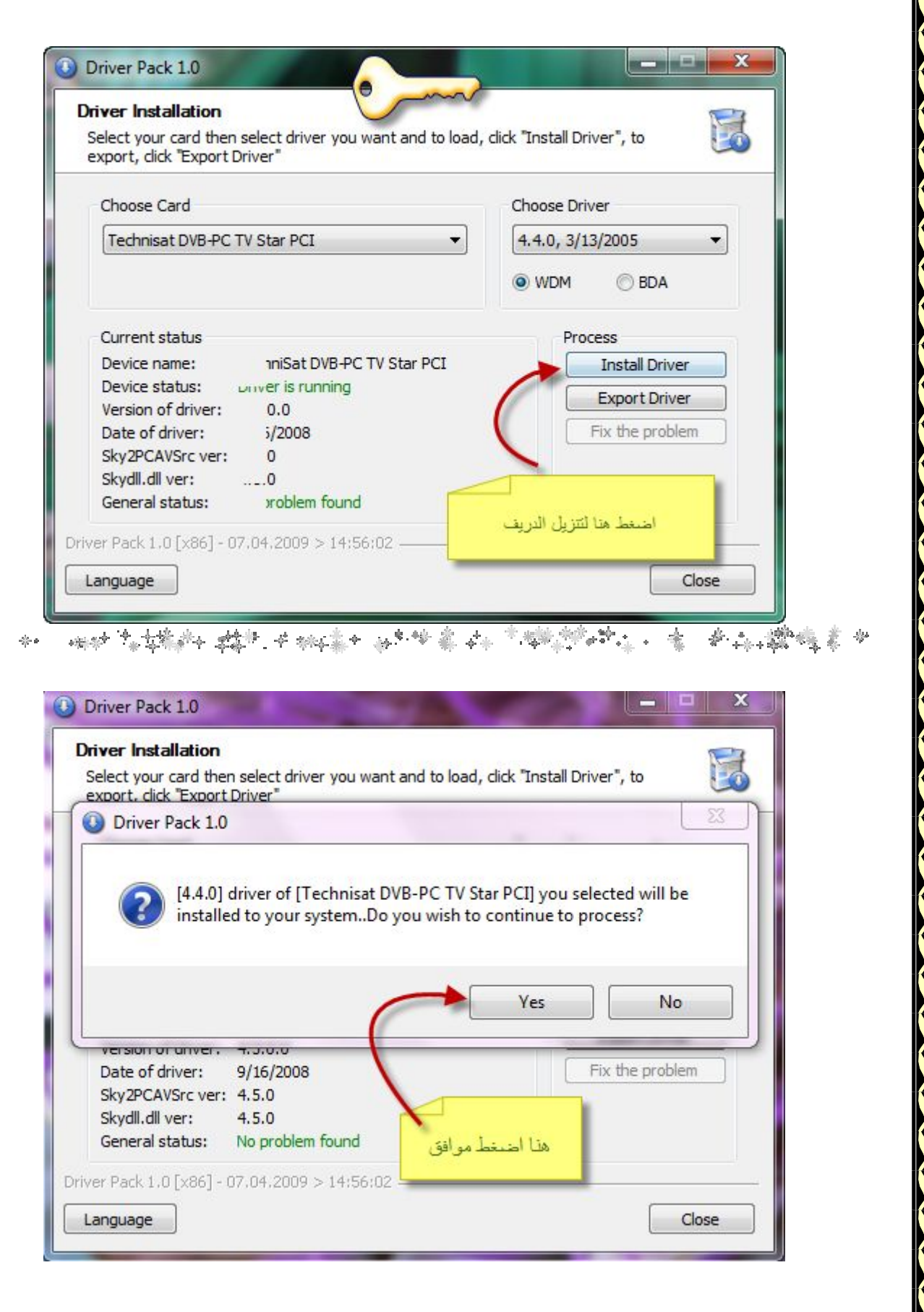

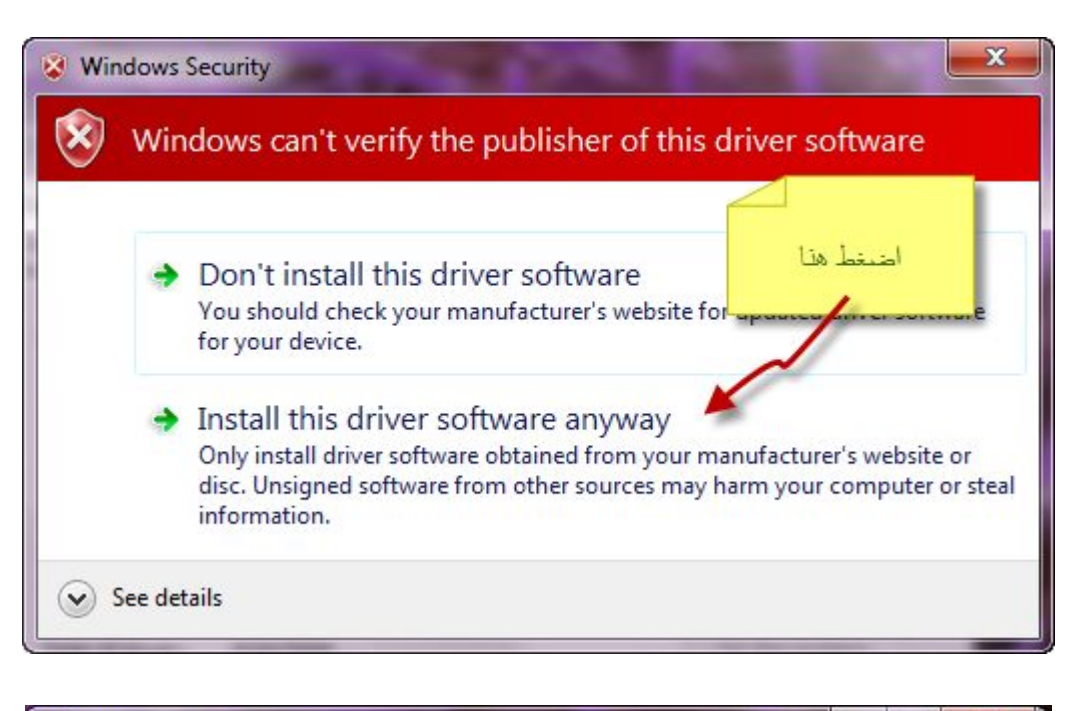

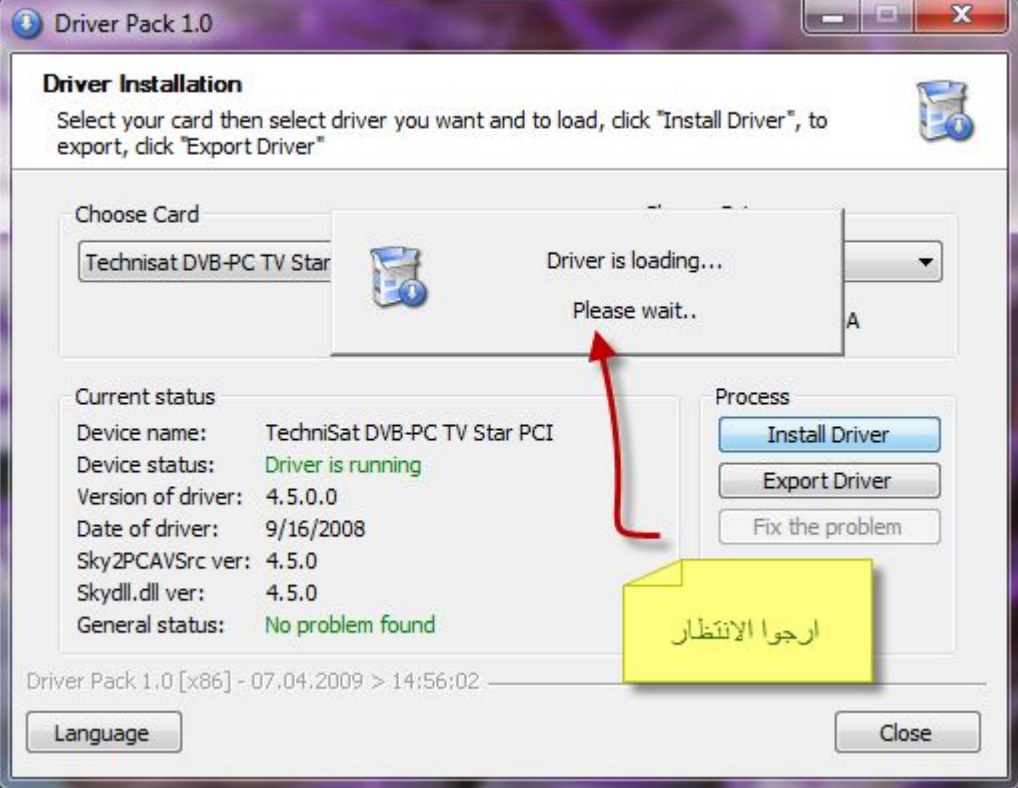

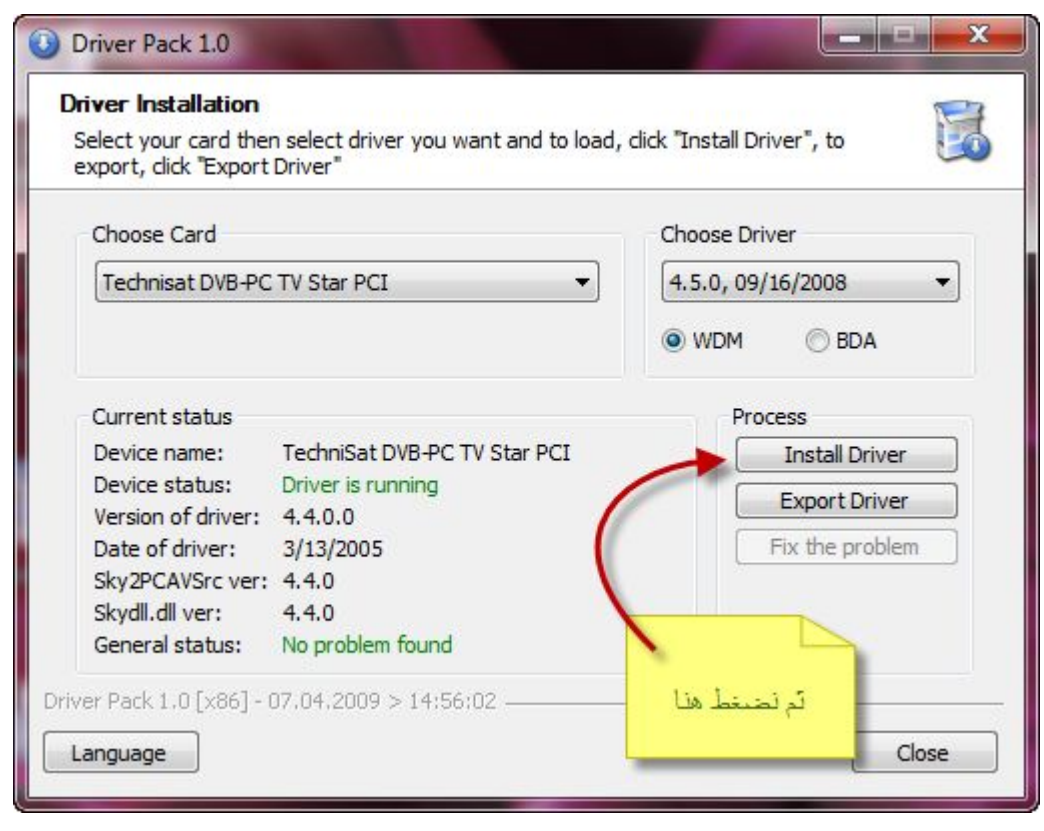

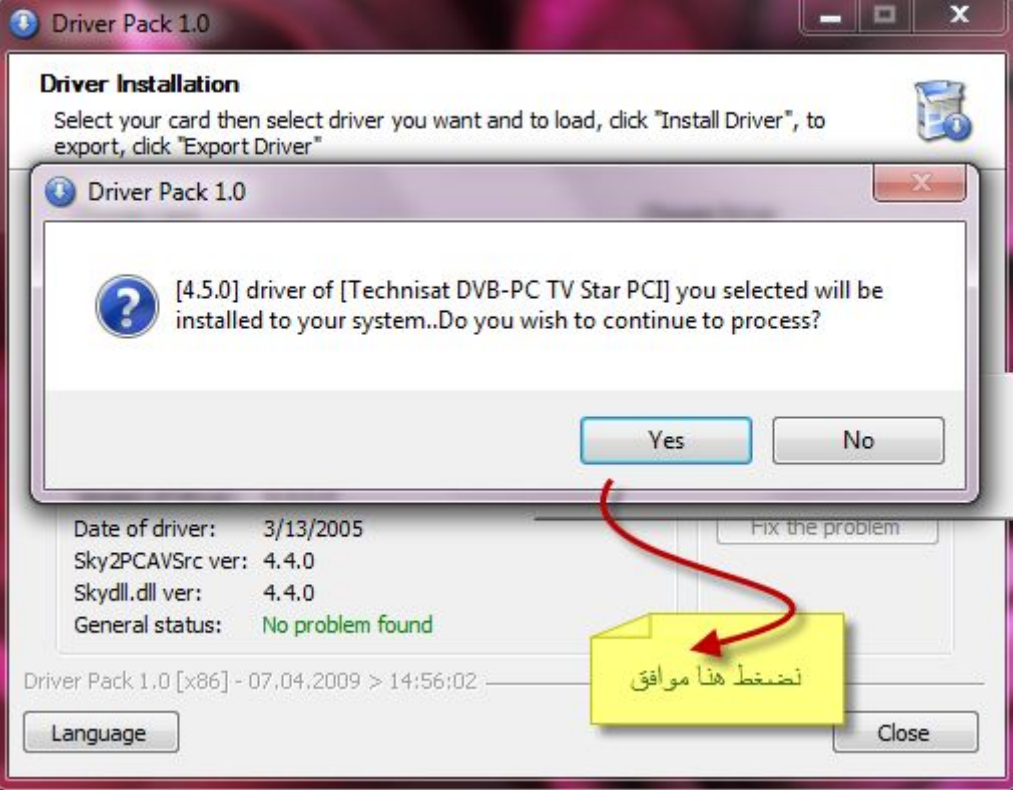

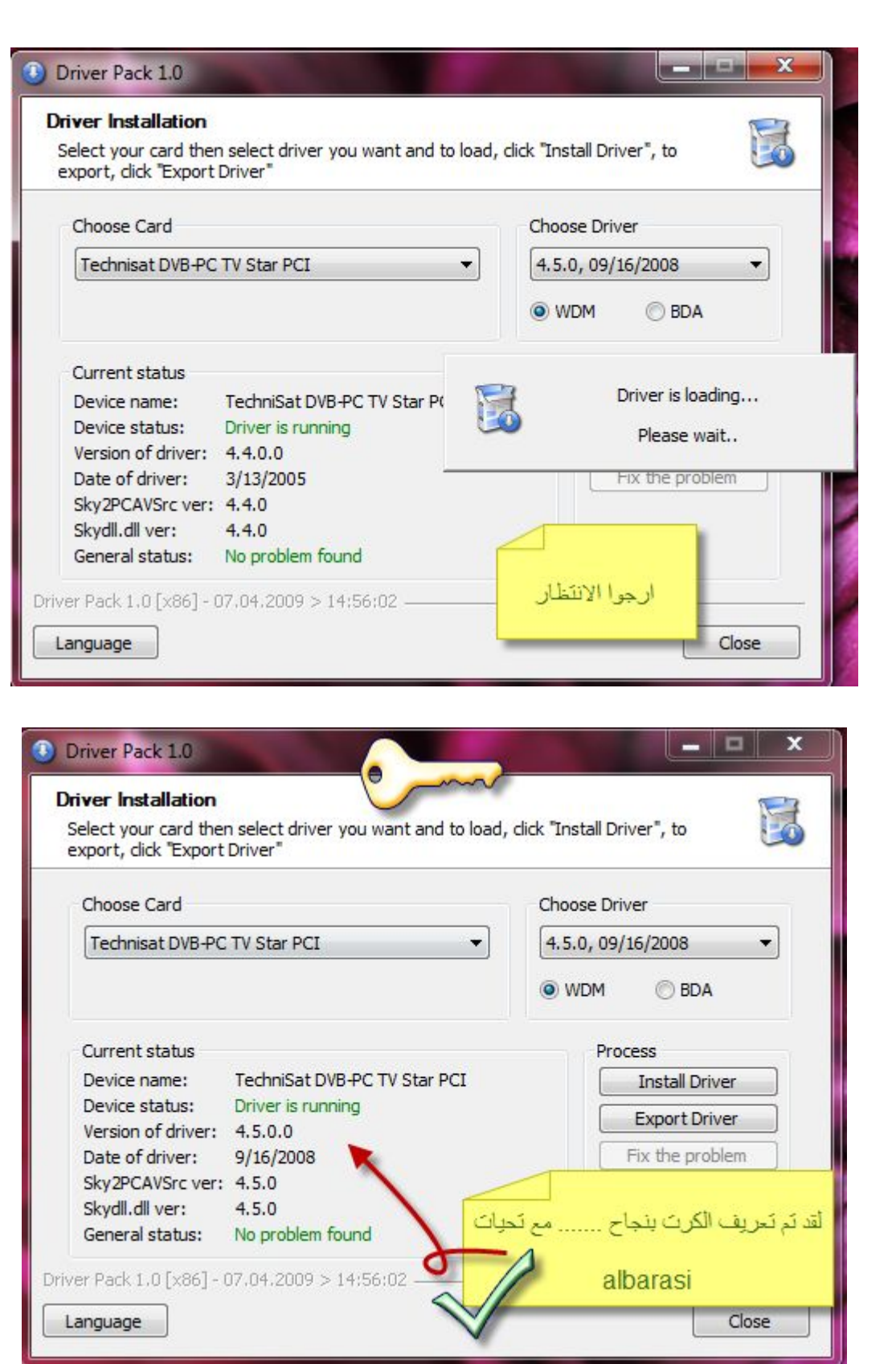

تم تعریف الكرت لكن لم یتم نقل الملفات ومجلدات المھم للإظھار مجموعة القمار وإظھار الإشارة القمر في شریط المھام . نكمل بقیة التعریف :

اولا:ً ندخل سیدي التعریف الذي یأتي تبع الكرت في السواقة ولا نجعلھ یقلع تلقائیاً واینما علیك فتح السواقة في خیار فتح في نافذه جدیده ستظھر كتالي :

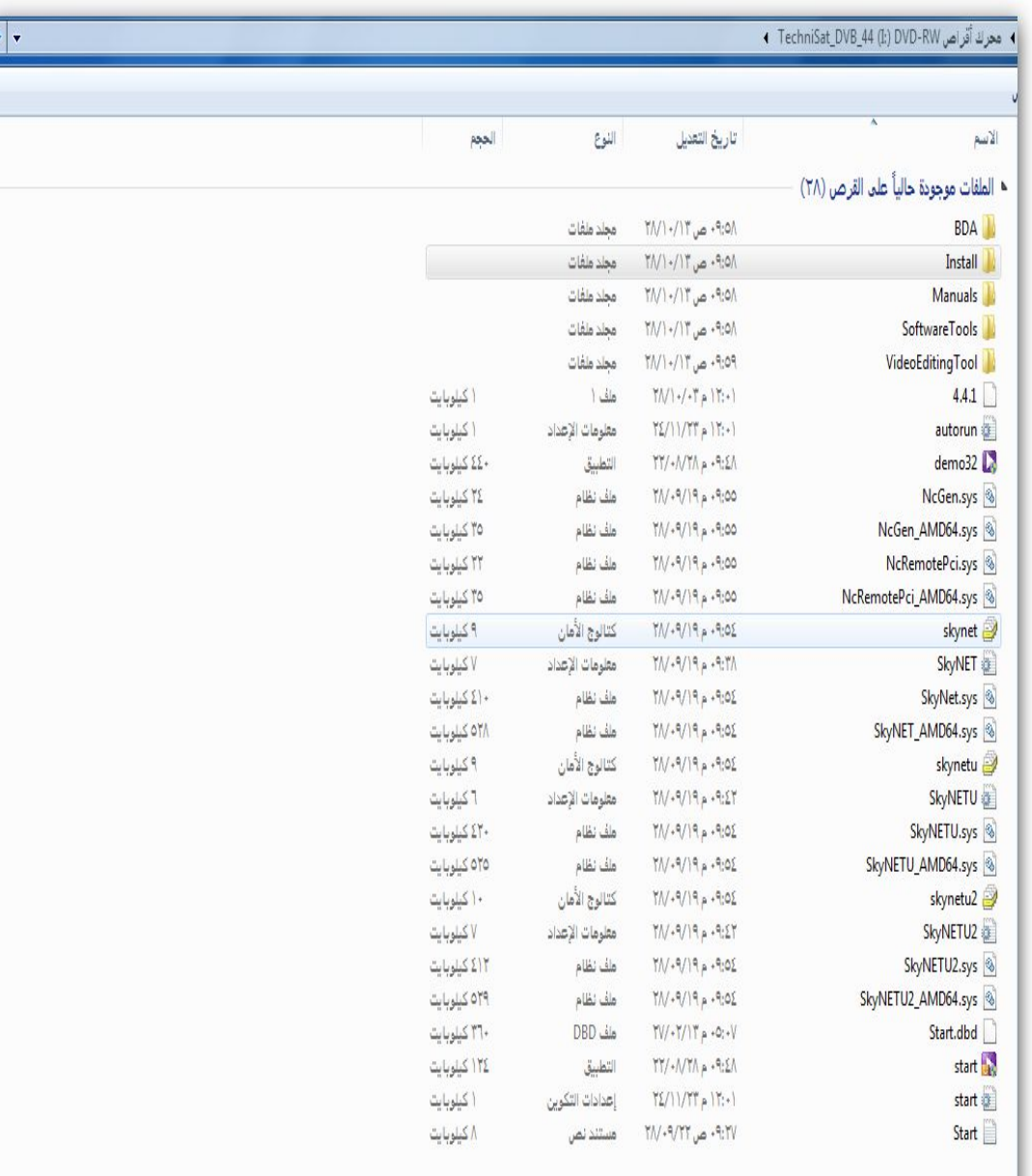

نفتح مجلد install ثم خصائص setup ثم توافق ثم تشغیل ھذا البرنامج في وضع التوافق ( xp windows حزمھ الخدمة ٢ )بدل من (حزمھ الخدمة ٣)

## كما في الصورة التالیة :

↑ محرك أقراص DVD-RW (I) 115tall ♦ TechniSat\_DVB\_44 (I) DVD-RW

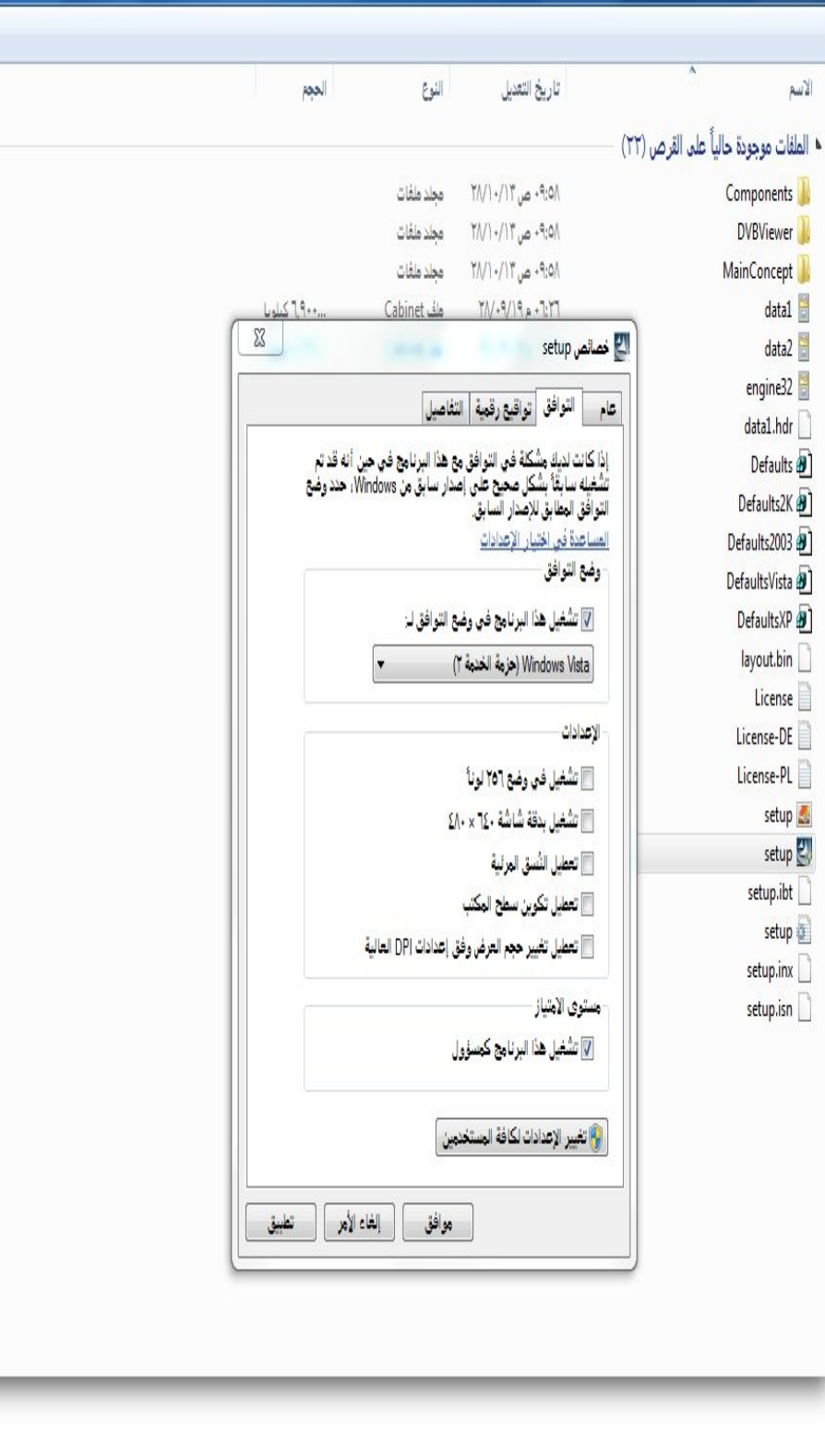

 $\frac{1}{4}$ 

ثم نضع علم صح امام تشغیل ھذا البرنامج كمسؤول . ثم نرجع الى الخلف ونعمل نفس عملیة التوافق (أي نختار حزمھ ویندو xp ٢ ( ونختار تشغیل البرنامج كمسؤول وتكرر ھذا العمل مع ایقونتین ھما ( 32demo, . ( start ثم نعود الى المجلد (install ( ثم نضغط على ملف ( setup ( بزر الیمن للموس ثم نختار الخیار (استكشاف مشاكل التوافق واصلاحھا) سوف تظھر لنا نافذه نضع صح امام الخیار الاول و الثالث ثم نضغط على التالي كما في الصورة التالیة

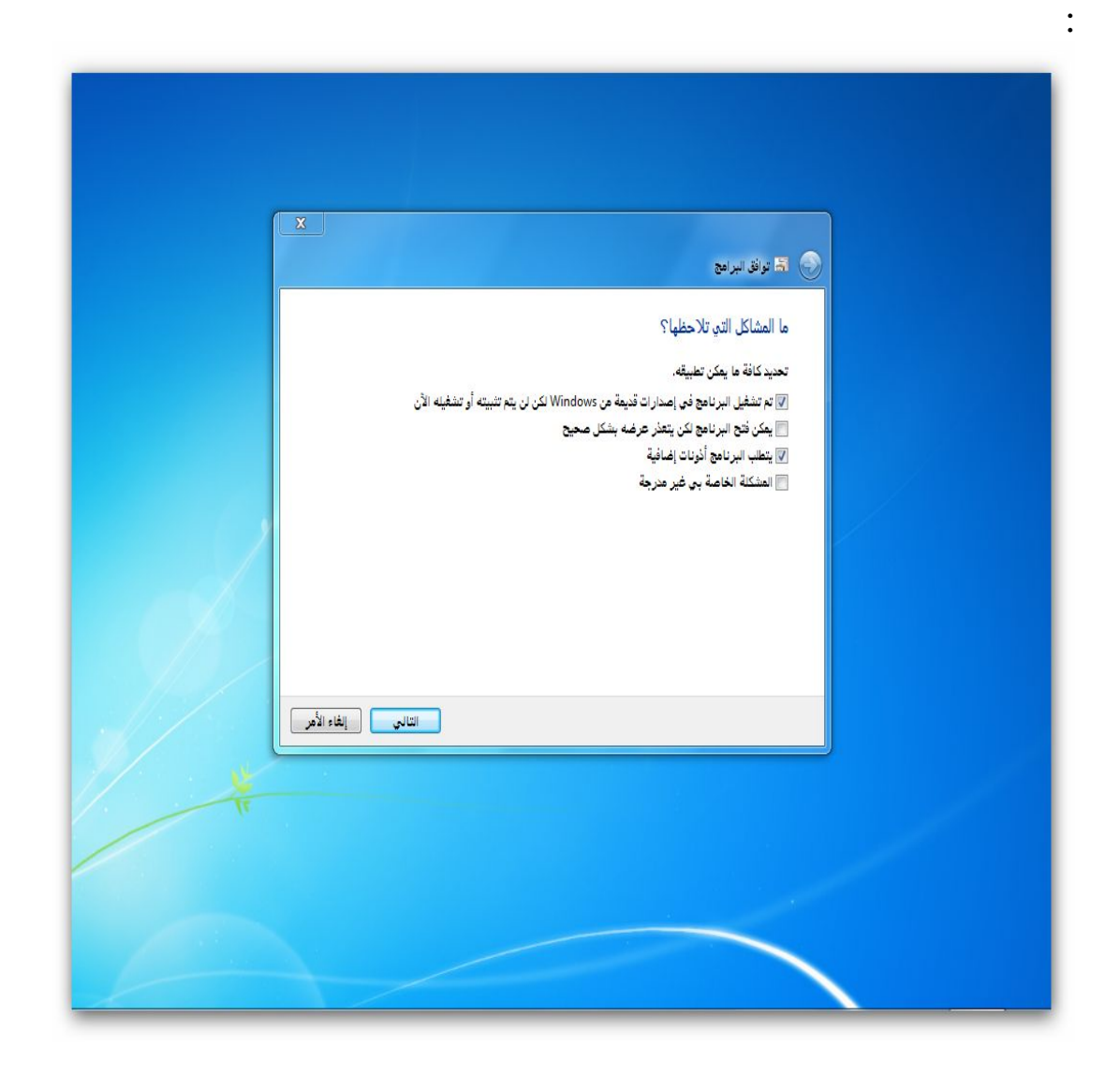

ثم سوف تظھر لك نافذه (توافق البرامج ) على أي اصدار من ویندوز كان یعمل ھذا البرنامج من قبل؟ سوف تختار ( vista windows حزمھ الخدمة ٢ ) ثم زر التالي كما في ھذه الصورة:

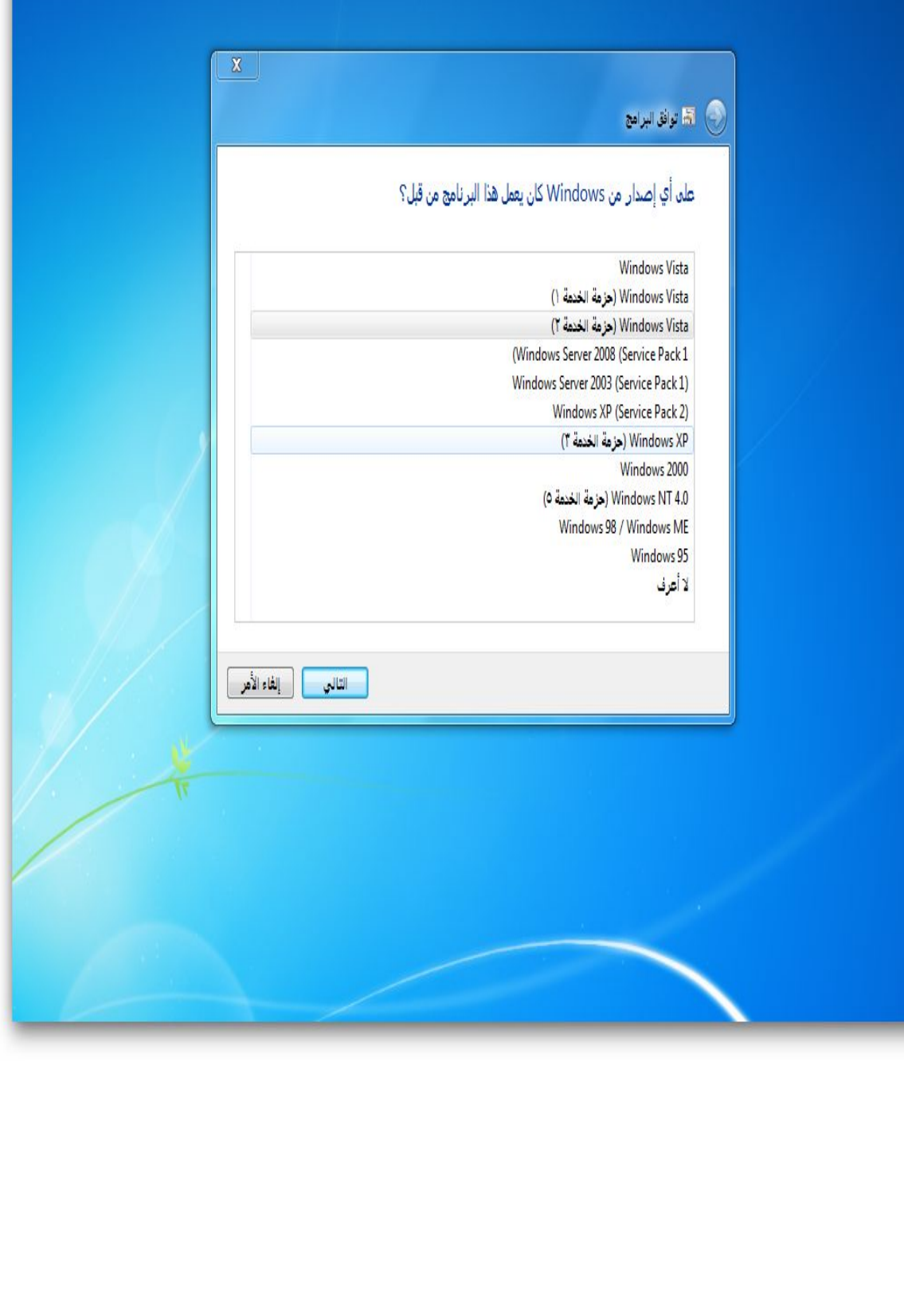

ثم سوف تظھر لك نافذه ( توافق البرامج) فحص اعدادات التوافق لھذا البرامج ثم نضغط على زر التالي ستبق ھذه النافذة كما ھیا ثم رز بدء تشغیل البرنامج الموجود على ھذه النافذة كما في الصورة التالي :

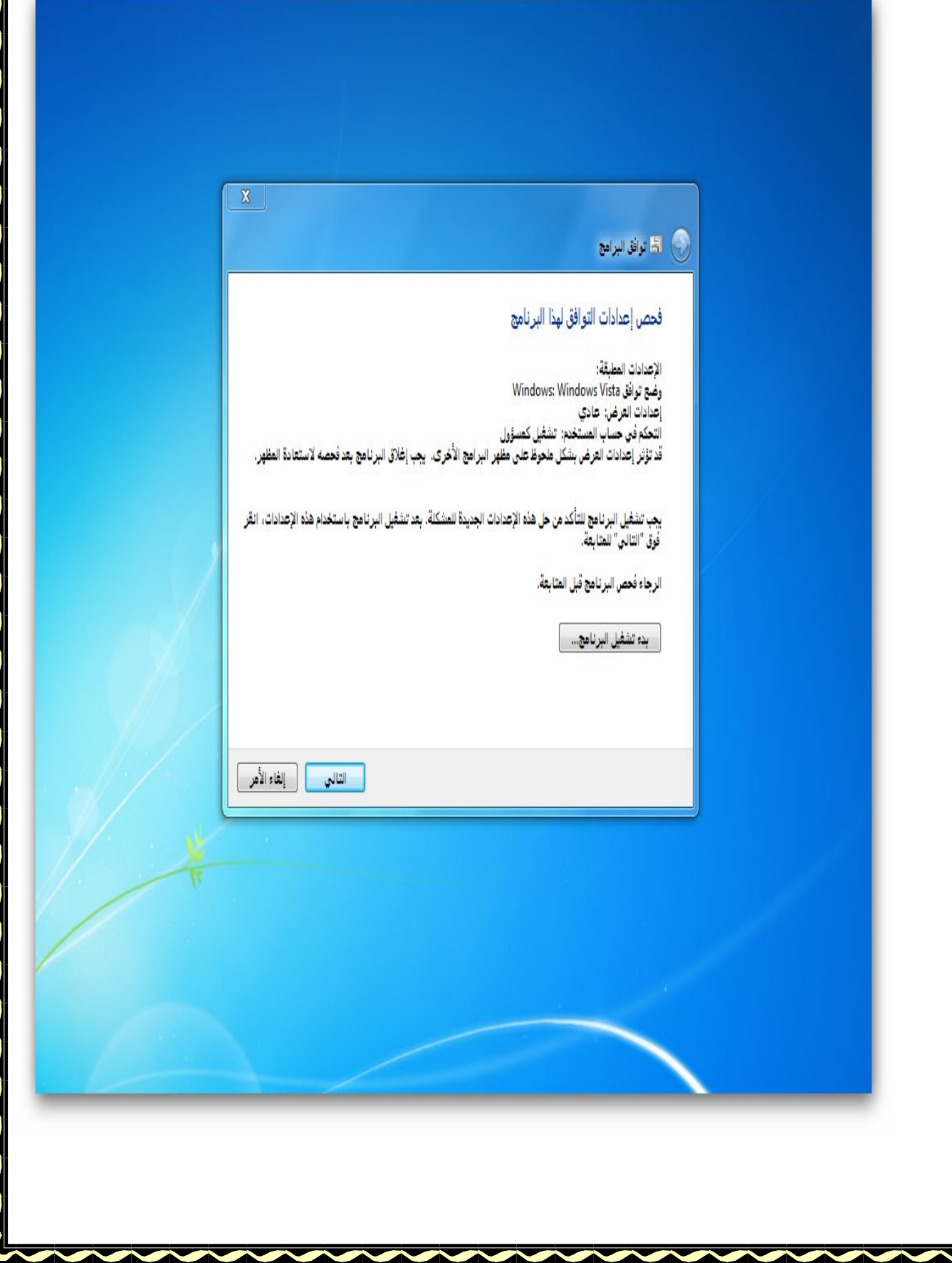

ثم بعد ضغط زر بدء تشغیل البرنامج سوف تظھر لك نافذة البرنامج و أول خیار ھو اختیار الغھ تثبیت البرنامج كما في الصورة الأتیة:

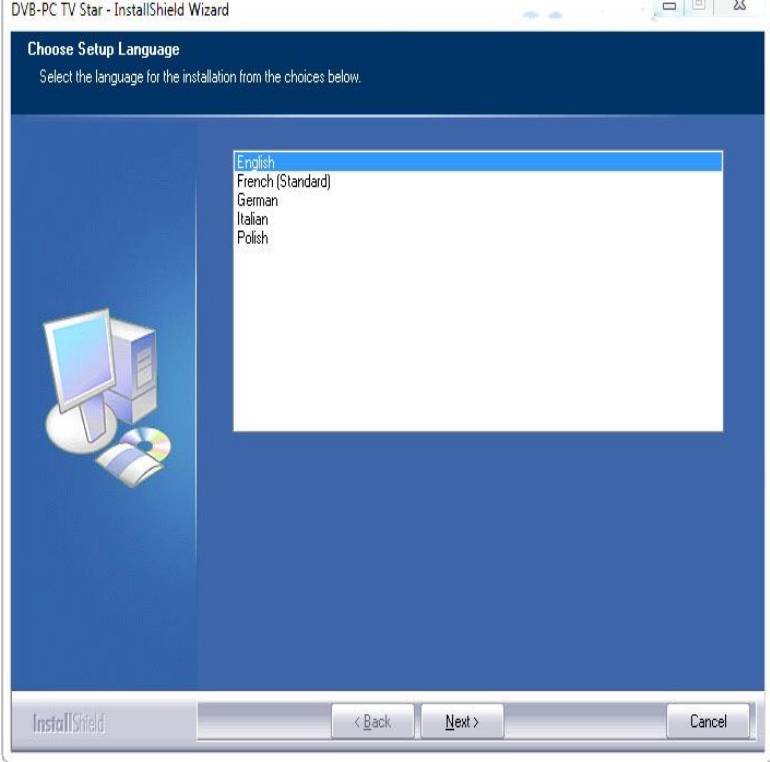

ثم نضغط على ( next (سوف یتم التحمیل و البقیھ سھلھ سوف تظھر عدة نوافذ كل ما علیك فعلھ الاستمرار بضغط (next ( أي (موافق) الى ان یطالبك البرنامج بإعادة تشغیل الكمبیوتر فتختار موافق . اذا كانت جمیع خطواتك كسابق صحیحھ سوف ترى بعد اعادة تشغیل الكمبیوتر ایقونة القمار في شریط المھام بجوار الساعة. ھذا كل ما في الامر ......عذراً على التقصیر .. وسلام علیكم ورحمة الله وبركاتھ. ارجو منكم ادعاء لي ....................

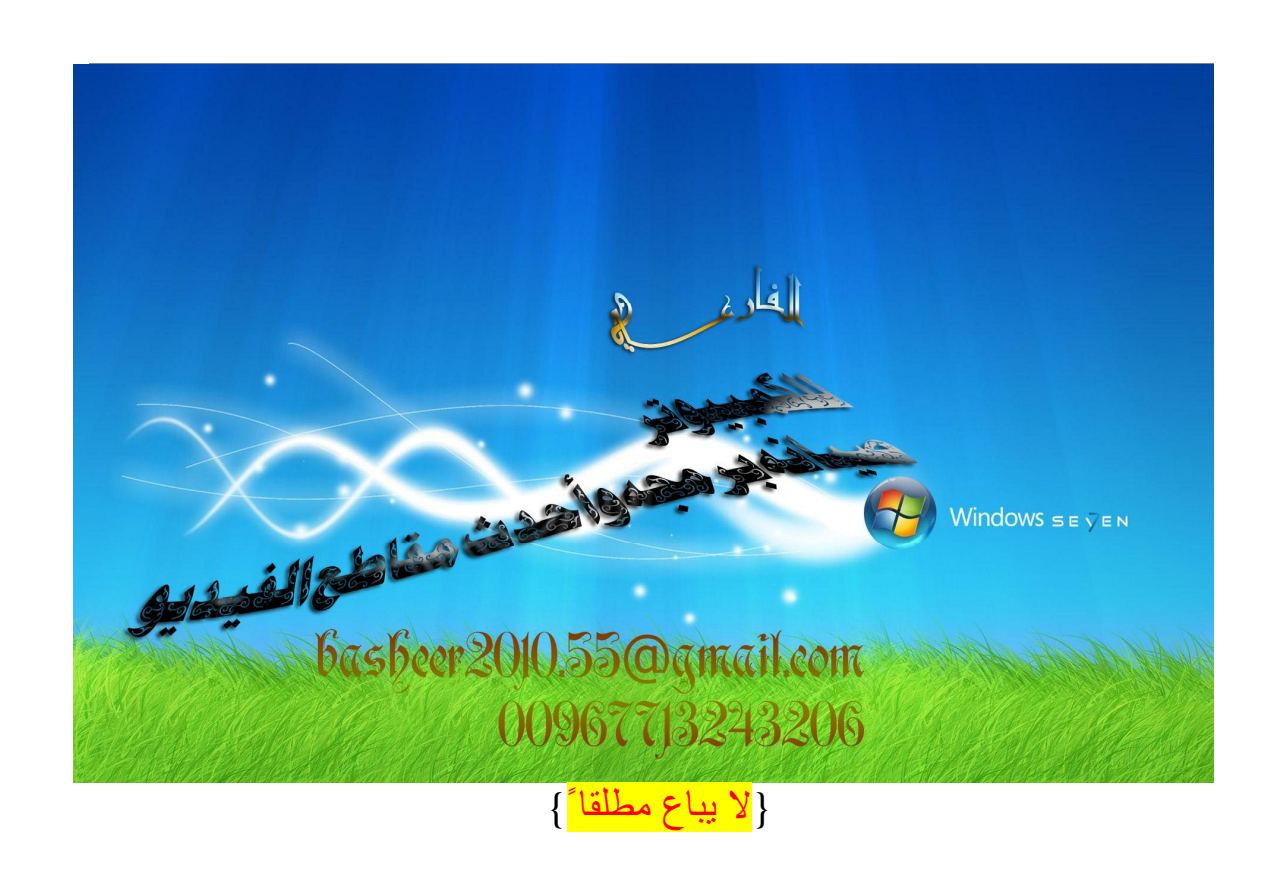

بشير عبده فارع محمد العبسي طالب في جامعه تعز اليمن كلية العلوم التطبيقية قسم علوم حاسوب *basheer2010.55@gmail.com 00967 713243206*